## **Running an Associated Macro with your Power BI Report Results**

**What is a Macro?** A macro is a recording of each command and action you perform to complete a task in Excel. It is useful for tasks that you do over and over in Excel, such as creating pivot tables from Power BI financial data warehouse report results.

**What does a Macro do?** A macro allows you to carry out tasks in your spreadsheets by simply running the macro instead of going through each command and action typically associated with achieving the desired result. In this case, the macro automatically creates an Excel pivot table based on the data in your saved Power BI data warehouse report results file(s).

- 1. These **macros** are available for reports that contain (macro) in their name:
	- a. **General Ledger Trans Detail (General)** for '*GL Transaction Detail (Macro)*' report
	- b. **General Ledger Trans Detail (PCard only) -** ' *GL Transaction Detail (Macro)*' report
	- **c. General Ledger Trans Detail with JE Line Number (General) –** for '*GL Transaction Detail (Macro) with JE line Num*' report
	- **d. Grants R-Actuals –** for '*R-ACTUALS Expenditure Inquiry (MACRO)*' report
	- **e. Labor Distribution (by Home Org) –** for '*US LD History by Employee & FY - Run by Home Org Rollup (Macro)*' and '*US LD History by Employee & Period - by Home Org Rollup (Macro)*' reports
- 2. Requirements for using these macros:
	- a. Report results must be saved to Excel.
	- b. The saved report results must have *all columns in their original position/format* as they appear in the corresponding standard report in the Public Financial Data Warehouse App.
	- c. The desired macro must be downloaded to your computer (do not run from your browser). The macros (and the specific instructions for each macro) are available for download at [https://www.cmu.edu/finance/systems/systems-services/macros.html.](https://www.cmu.edu/finance/systems/systems-services/macros.html)
	- d. Macro security must be set to "medium".
- 3. To run a downloaded macro:

a. Double click on the downloaded/saved macro file to open it. Click Enable Editing, then click Enable Content.

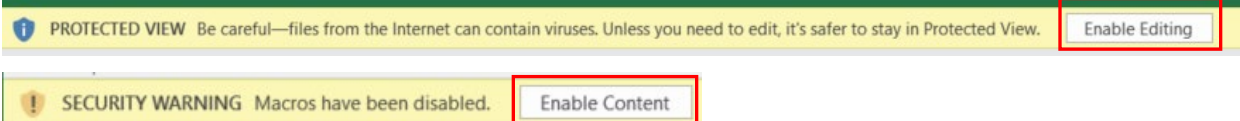

4. Proceed with instruction #1 on the Macro window. In the General Ledger macro example below instruction #1 is "Make Selections for your Pivot Table Preferences", but this step may vary in the different macros. For instance, in some of the other macros, instruction #1 will be "Press Here to Run Macro."

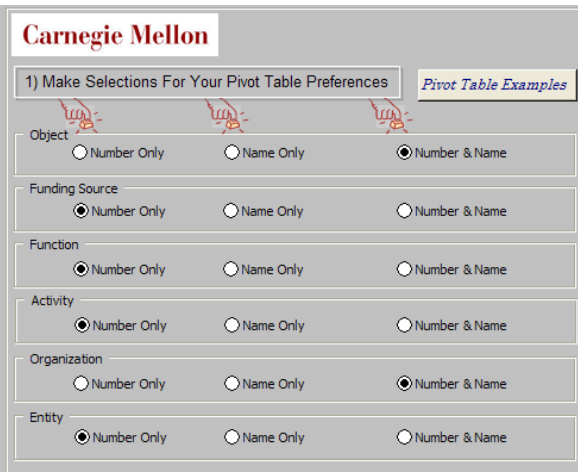

- a. In this example, the resulting pivot table will include the General Ledger segment values. Based on the choices made in the screenshot above, the number AND name of the segment will display only for the Object Code and the Organization.
- 5. Proceed with instruction #2 on the Macro window "Press Here to Run Macro."

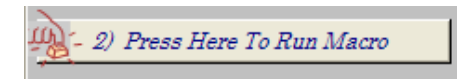

6. When you see this next message, click on OK. Then, select the saved report results file for which you would like to run the macro. Please note that the results file must be closed in order to select it.

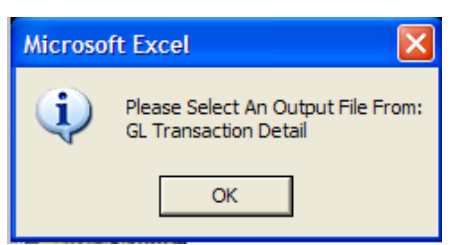

7. Once the saved report results file is processed the following message will be displayed.

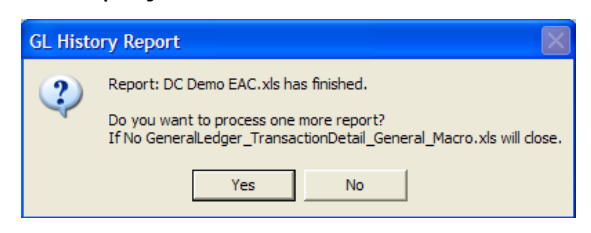

This allows you to process more than one saved report results file at a time. If you No are only running the macro for one saved report results file, click the  $\equiv$ button.

- 8. An Excel pivot table will be created from your saved report result file data.
	- a. In this example of the **General Ledger Trans Detail (General)** macro and the **General Ledger Trans Detail with JE Line Number (General)** results, the pivot table is defaulted to show Object Code summary information by period.

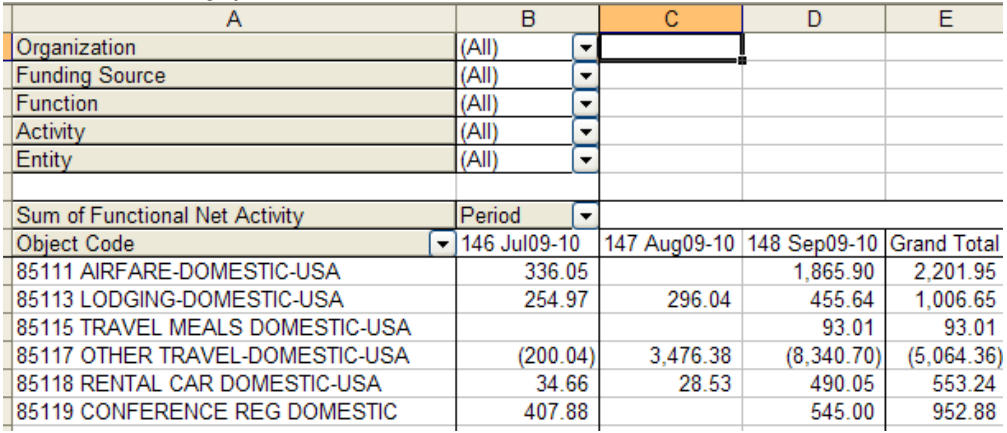

b. In this example of the **General Ledger Trans Detail (PCard only)**  macro results, the pivot table is defaulted to show Object Code Number, then Merchant Name, and finally the Justification information.

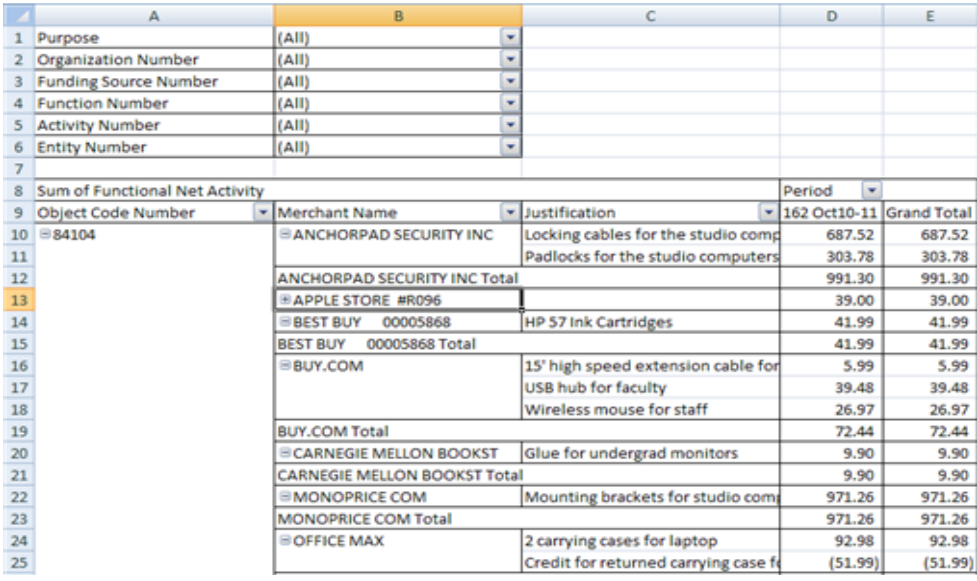

c. In this example of the **Grants R-Actuals** macro results, the pivot table is defaulted to show expense amounts by Employee/Supplier by Expenditure Type and then by Expenditure Category.

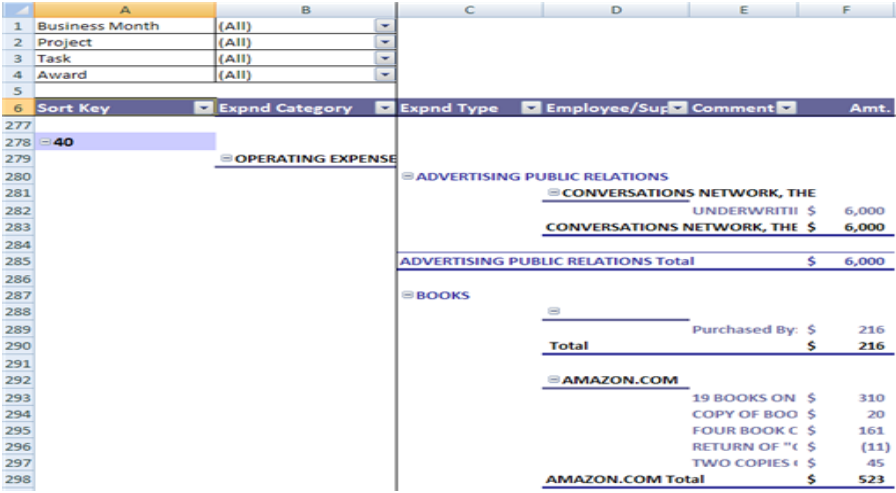

## d. The **Labor Distribution (by Home Org)** macro:

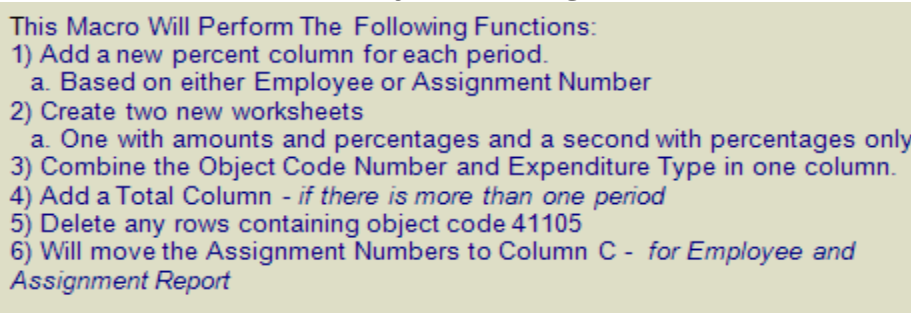

The results for this macro will look similar to this (shown with percentages only):

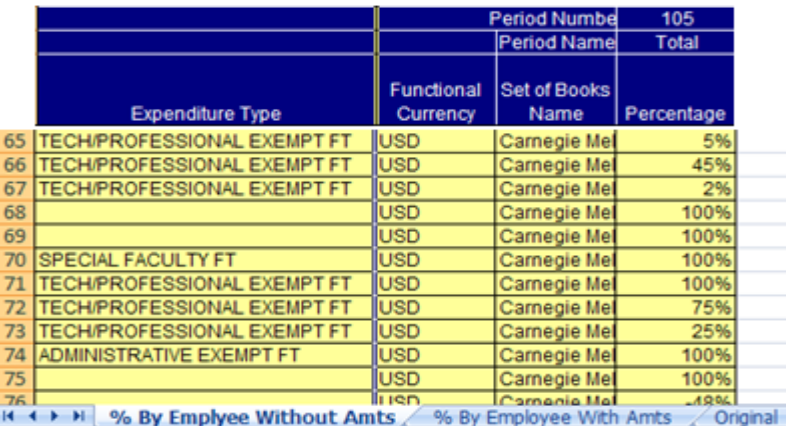

o *Note: If you are not familiar with working with Excel Pivot Tables you may want to consider reviewing the [PivotTable Tutorial \(with closed captioning\)](https://www.cmu.edu/finance/training-videos/pivot-table-tutorial.mp4) (Download the [practice worksheet\)](https://www.cmu.edu/finance/training/catalog/tutorial/files/gl-pivot-table-data.xlsx) or leveraging Excel training available in [FocusU](https://focusu.percipio.com/) or [LinkedInLearning.](https://www.cmu.edu/computing/services/it-professional/training/index.html)*